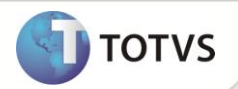

## **PTU A550/A560 4.1**

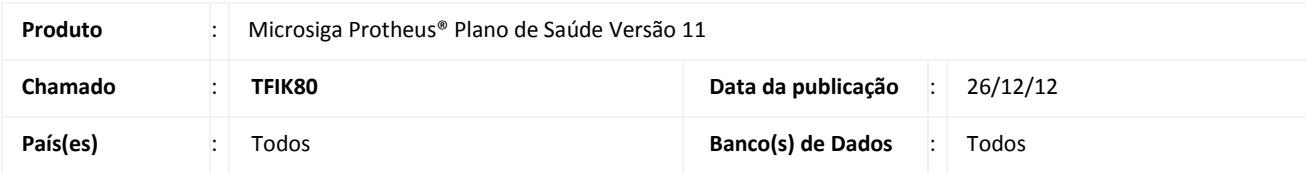

### Importante

Esta melhoria depende de execução do *update* de base **U\_UPDPLSAH**, conforme **Procedimentos para Implementação**.

Implementada rotina para atender ao Protocolo de Transações Unimed (PTU) do tipo de arquivo A550/A560 – Questionamento da Câmara de Contestação.

A transação de Arquivo A550/A560 tem a finalidade de enviar questionamentos realizados em faturamento de intercâmbio da Unimed devedora para a Unimed Prestadora dos Serviços (Credora) nos casos em que houver discordância dos itens cobrados, cujas negociações são efetuadas através do Sistema Ajius.

Há três tipos de arquivos do A550:

- **Tipo 1:** envio de arquivo para inclusão de questionamentos.
- **Tipo 5:** envio de fechamento da Unimed credora da contestação.
- **Tipo 6:** fechamento da Unimed devedora da contestação e o A560 que é a nota de Débito.

#### **PROCEDIMENTOS PARA IMPLEMENTAÇÃO**

Para viabilizar essa melhoria, é necessário aplicar o pacote de atualizações (*Patch*) deste chamado.

# Importante

Antes de executar o update **UPDPLSAH** é imprescindível:

- a) Realizar o *backup* da base de dados do produto que será executado o update (diretório \PROTHEUS11\_DATA\DATA e dos dicionários de dados SXs (diretório \PROTHEUS11\_DATA\SYSTEM.
- b) Os diretórios acima mencionados correspondem à **instalação padrão** do Protheus, portanto, devem ser alterados conforme o produto instalado na empresa.
- c) Essa rotina deve ser executada em **modo exclusivo**, ou seja, nenhum usuário deve estar utilizando o sistema.
- d) Se os dicionários de dados possuírem índices personalizados (criados pelo usuário), antes de executar o compatibilizador, certifique-se de que estão identificados pelo *nickname*. Caso o compatibilizador necessite criar índices, irá adicioná-los a

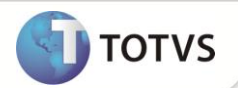

partir da ordem original instalada pelo Protheus, o que poderá sobrescrever índices personalizados, caso não estejam identificados pelo *nickname*.

e) O compatibilizador deve ser executado com a **Integridade Referencial desativada\***.

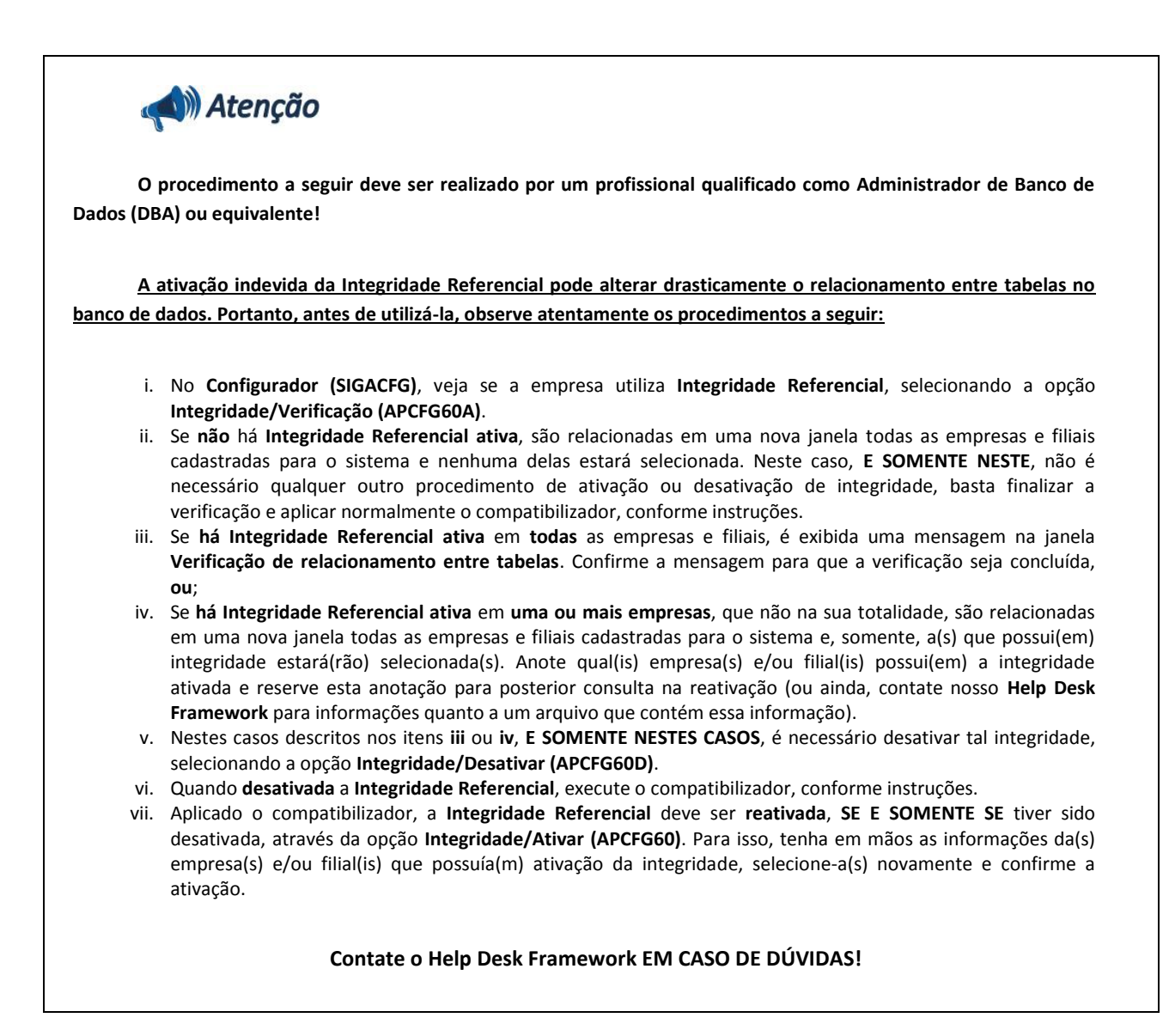

1. Em **Microsiga Protheus® Smart Client**, digite **U\_UPDPLSAH()** no campo **Programa Inicial**.

# Importante

Para a correta atualização do dicionário de dados, certifique-se que a data do update seja igual ou superior a **23/12/2012.**

- 2. Clique em **Ok** para continuar.
- 3. Após a confirmação é exibida uma tela para a seleção da empresa em que o dicionário de dados será modificado. Selecione a empresa desejada e confirme.

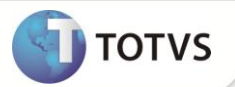

- 4. Ao confirmar é exibida uma mensagem de advertência sobre o *backup* e a necessidade de sua execução em **modo exclusivo**.
- 5. Clique em **Processar** para iniciar o processamento. O primeiro passo da execução é a preparação dos arquivos, conforme mensagem explicativa apresentada na tela.
- 6. Em seguida, é exibida a janela **Atualização concluída** com o histórico (*log*) de todas as atualizações processadas. Nesse *log* de atualização são apresentados somente os campos atualizados pelo programa. O *update*/compatibilizador cria os campos que ainda não existem no dicionário de dados.
- 7. Clique em **Gravar** para salvar o histórico (*log*) apresentado.
	- 8. Clique em **Ok** para encerrar o processamento.

#### **ATUALIZAÇÕES DO COMPATIBILIZADOR**

1. Criação de **Perguntas** no arquivo **SX1 – Cadastro de Perguntes**:

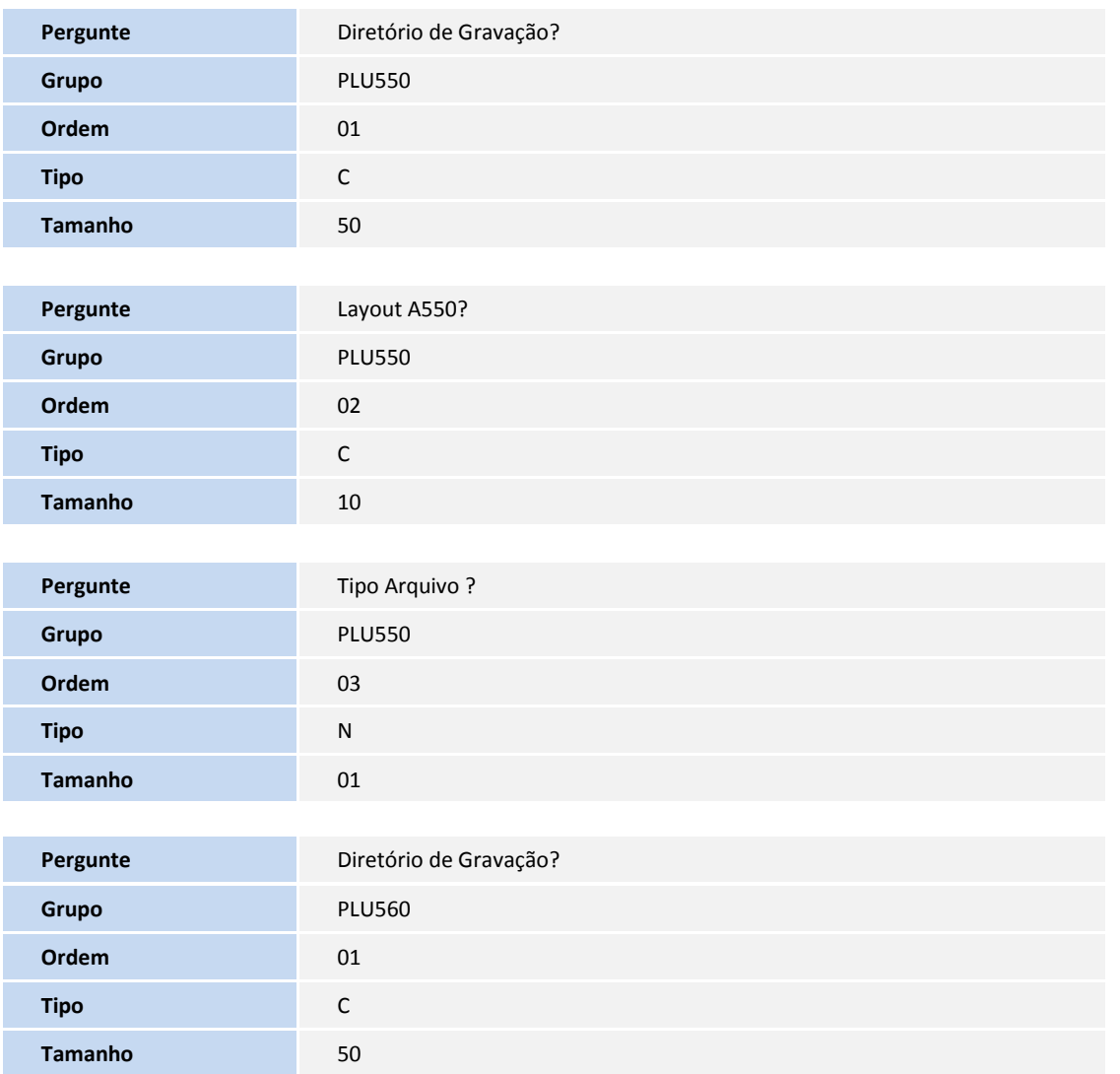

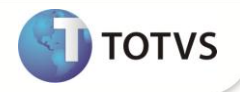

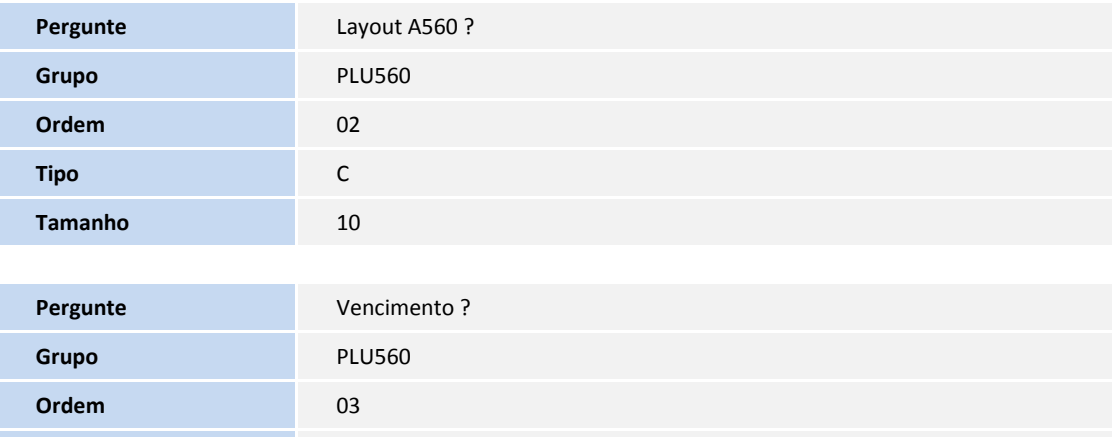

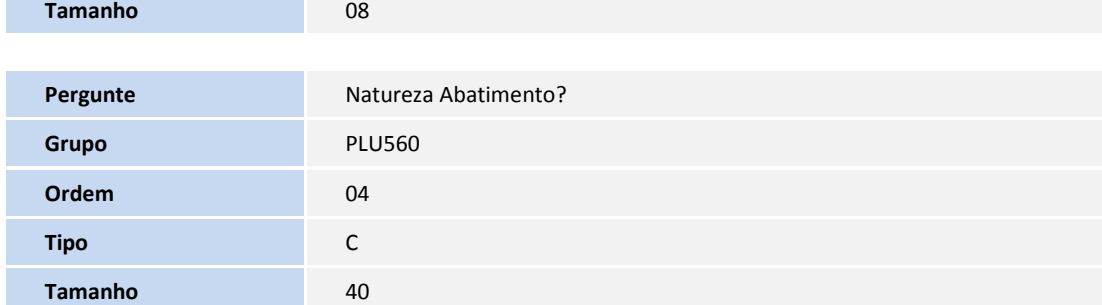

#### 2. Criação de **Campos** no arquivo **SX3 – Campos:**

**Tipo** D

Tabela BCT – Motivos de Glosas

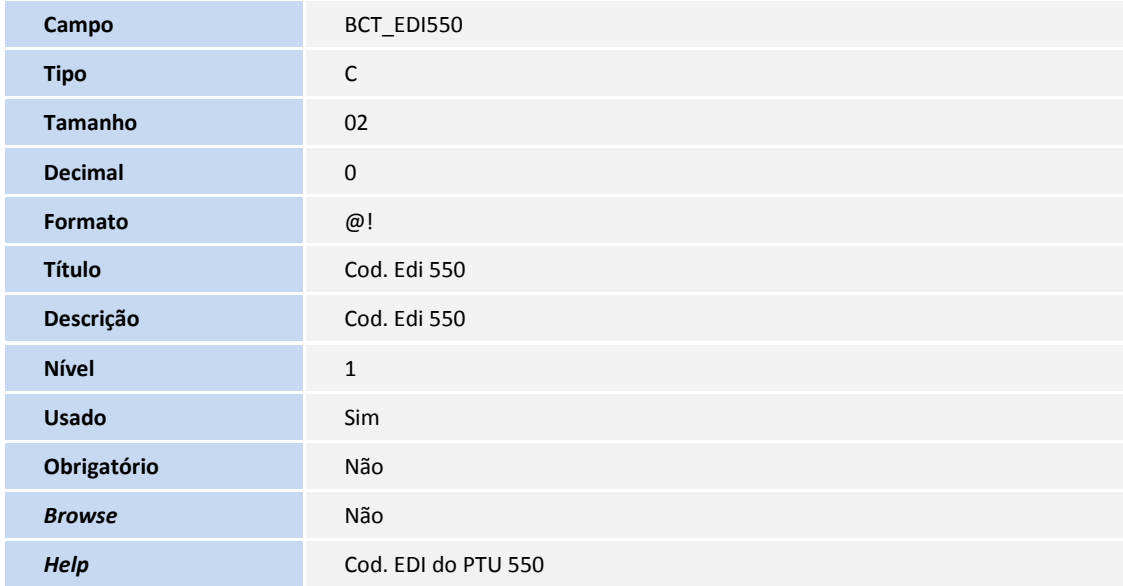

Tabela BD7 – Part Honorários Médicos Itens

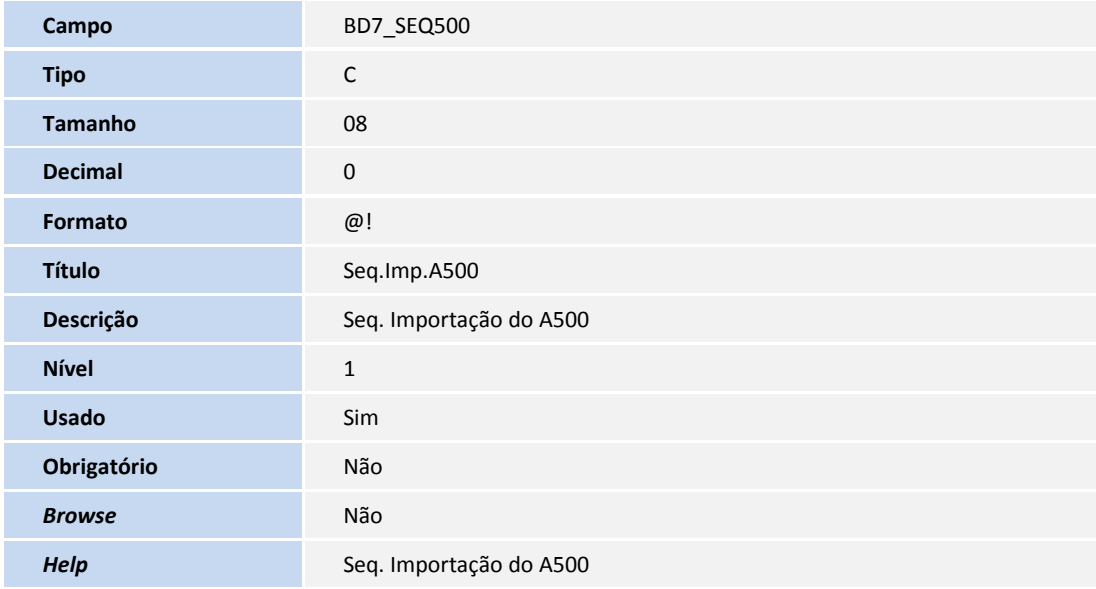

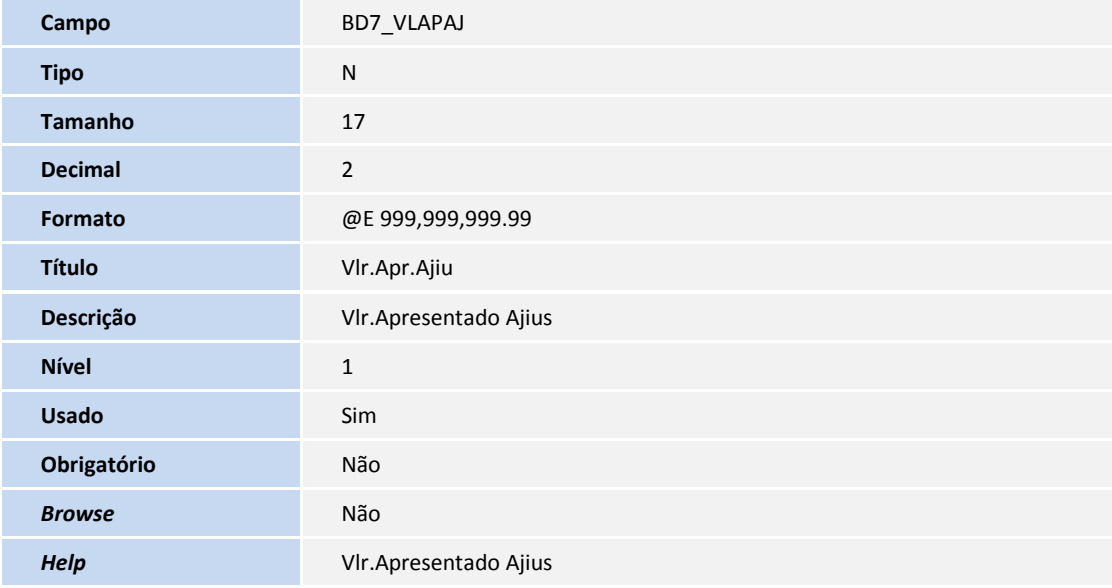

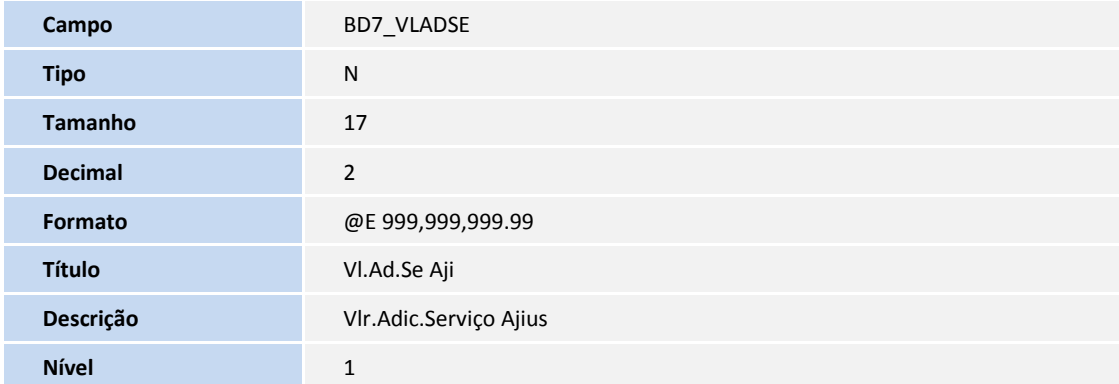

**D** TOTVS

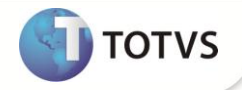

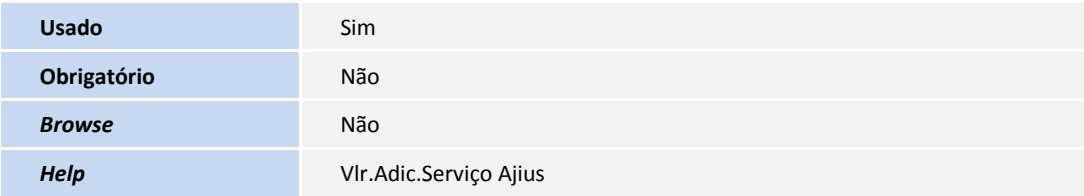

Tabela BRJ – Importação de Guias

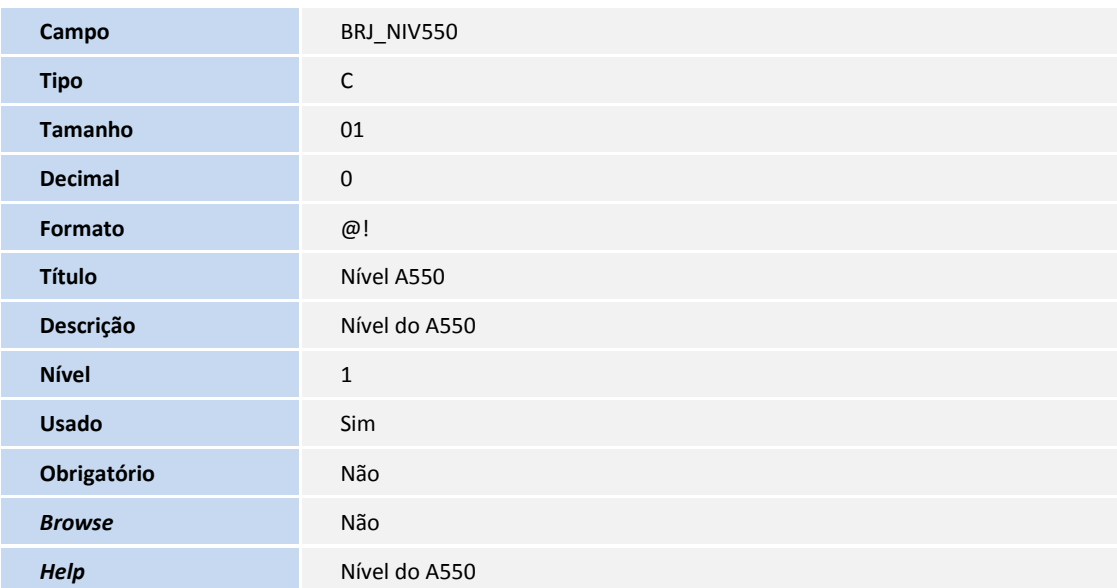

# Importante

O tamanho dos campos que possuem grupo pode variar conforme ambiente em uso.

#### 3. Criação de **Consulta Padrão** no arquivo **SX5 – Tabelas Genéricas**:

Pesquisa *ZO*:

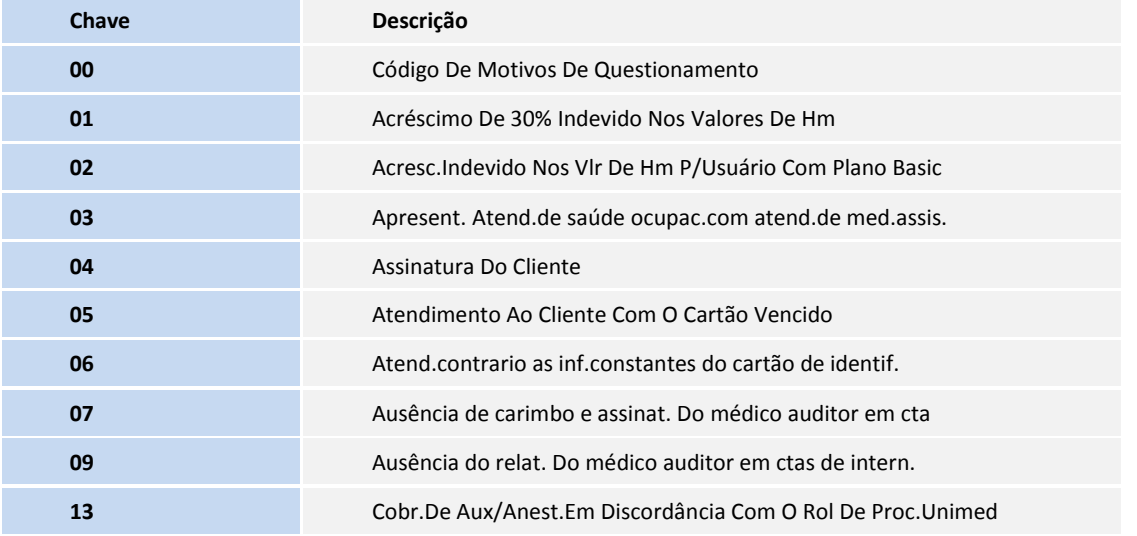

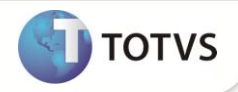

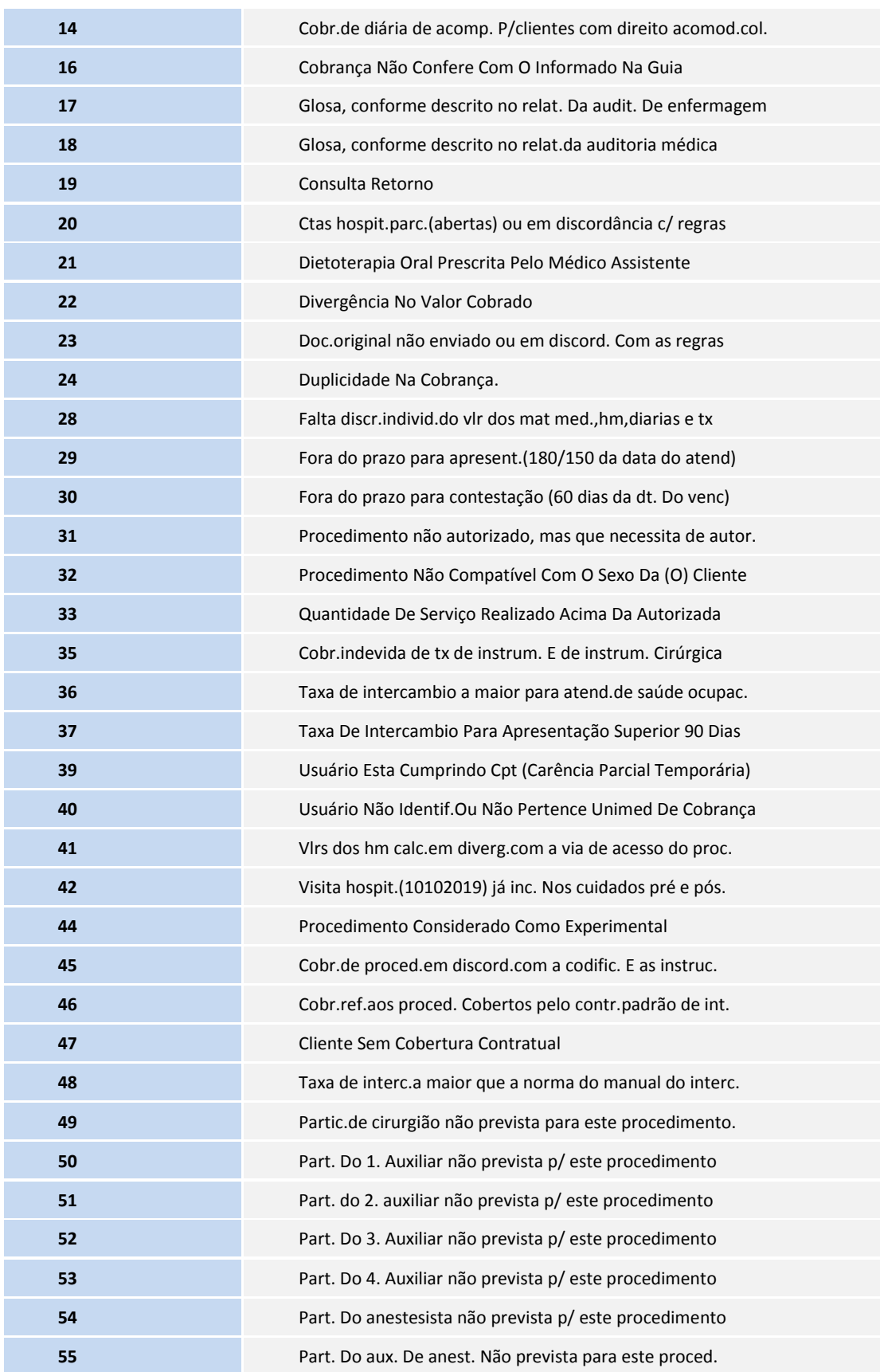

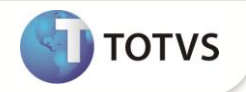

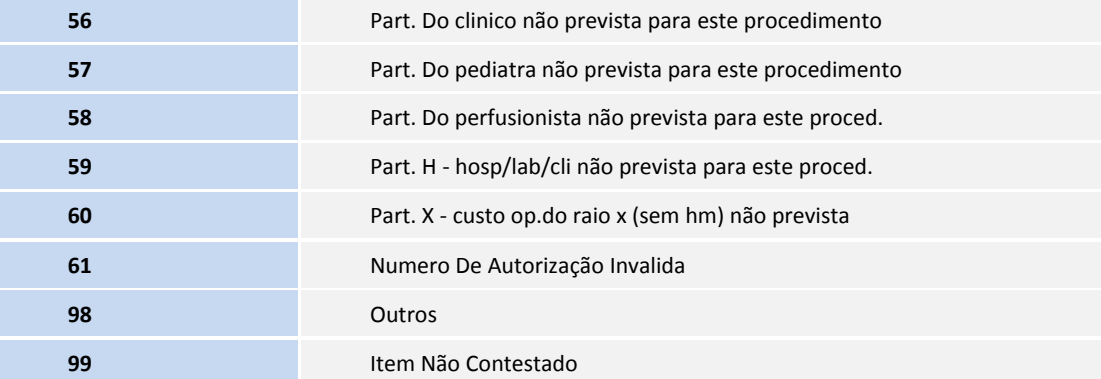

#### **PROCEDIMENTOS PARA CONFIGURAÇÃO**

1. No **Configurador (SIGACFG)** acesse **Ambientes/Cadastro/Menu (CFGX013)**. Informe a nova opção de menu do Plano de Saúde, conforme instruções a seguir:

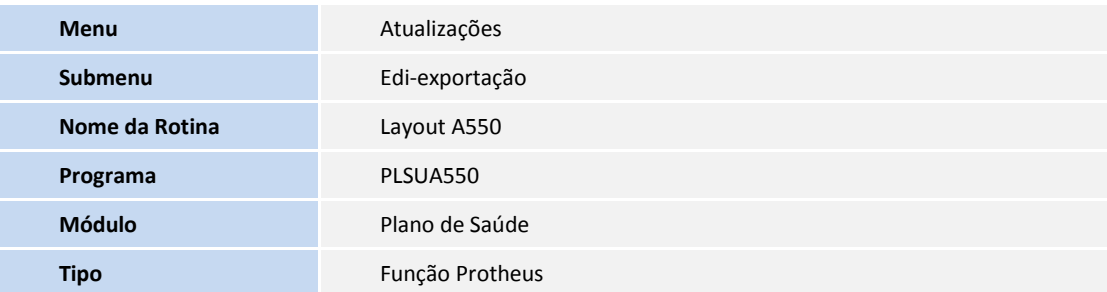

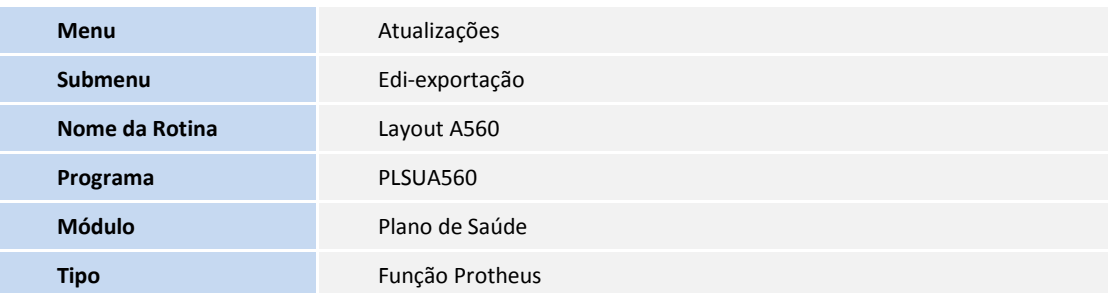

#### **PROCEDIMENTOS PARA UTILIZAÇÃO**

- 1. No **Plano de Saúde (SIGAPLS)** acesse **Miscelânea/Unimed/Edi-exportação/Layout A550 (PLSUA550).**
- 2. Preencha as informações dos parâmetros.
- 3. Gere o arquivo, clique em **ok**.
- 4. Confira os dados e confirme.
- 5. No **Plano de Saúde (SIGAPLS)** acesse **Miscelânea/Unimed/Edi-exportação/Layout A560 (PLSUA560**).

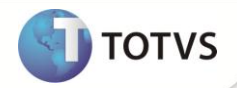

- 6. Preencha as informações dos parâmetros.
- 7. Gere o arquivo, clique em **ok**.
- 8. Confira os dados e confirme.

### **INFORMAÇÕES TÉCNICAS**

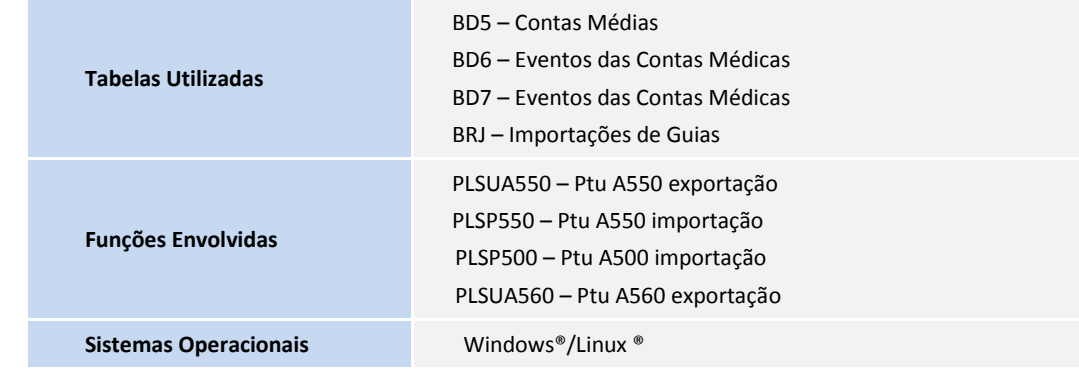